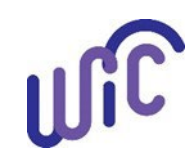

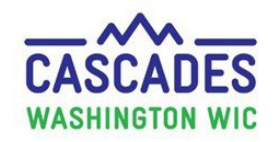

#### **Steps Cascades Screen Step 1** <sup>2</sup> Certification E Family Demographics • Create a **New Family** or use **Family Search** to find an existing family. Participant Demographics Income Information • Click **Family Demographics** Quick Link. Participant Health Information **Last Name First Name** Anthro / Lab • Check **Participant** box. **Maiden Name** Suffix Nicknam Family Assessment ÷ **Proof of Identification** Date of Birth Fill in required  $\bullet$  information fields. ◆ Dietary & Health **Marital Status Education** Co-Social Assessme • Click the **Save** button.  $\bullet$ Participant Assigned Risk Factors **Last Name Note: Proof of Residency** and **Voter Registration** is on Certification Signature this screen but not required during a PE appointment. **Certification Summary** Enter this information if it is available. Juick Entr **B** Certification **Dieb Code** AM Family Demographics od Risk Fa Infectious Disease - Acute **Step 2** Infectious Disease - Ch Mergy (severe det inpact) Participant Demographics Lactose Intolerance • Click **Assigned Risk Factors** Quick Link. Income Information **Fug Nutrient Interactions** or Surgery, Physical Trauma, Burns Health Information • Select **Risk Code 503-Presumed Eligible** from Developmental Delays Alcohol or Drug Use Anthro / Lab Oral Health Cr **Description** menu. Family Assessment **Assigned Risk Factors** Dietary & Health **Ouick Entry** • Click the **Add** button. **Risk Code Description Presumed Eligible** Ade 503 • Click the **Save** button. **Assigned Risk Factors** Certification Signature **Note:** Adding **Risk Code 503** will correctly remove **Risk**  Certification Summary **Code 401- Note Meeting Dietary Guidelines.**

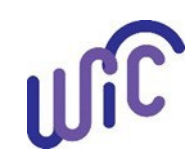

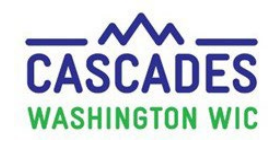

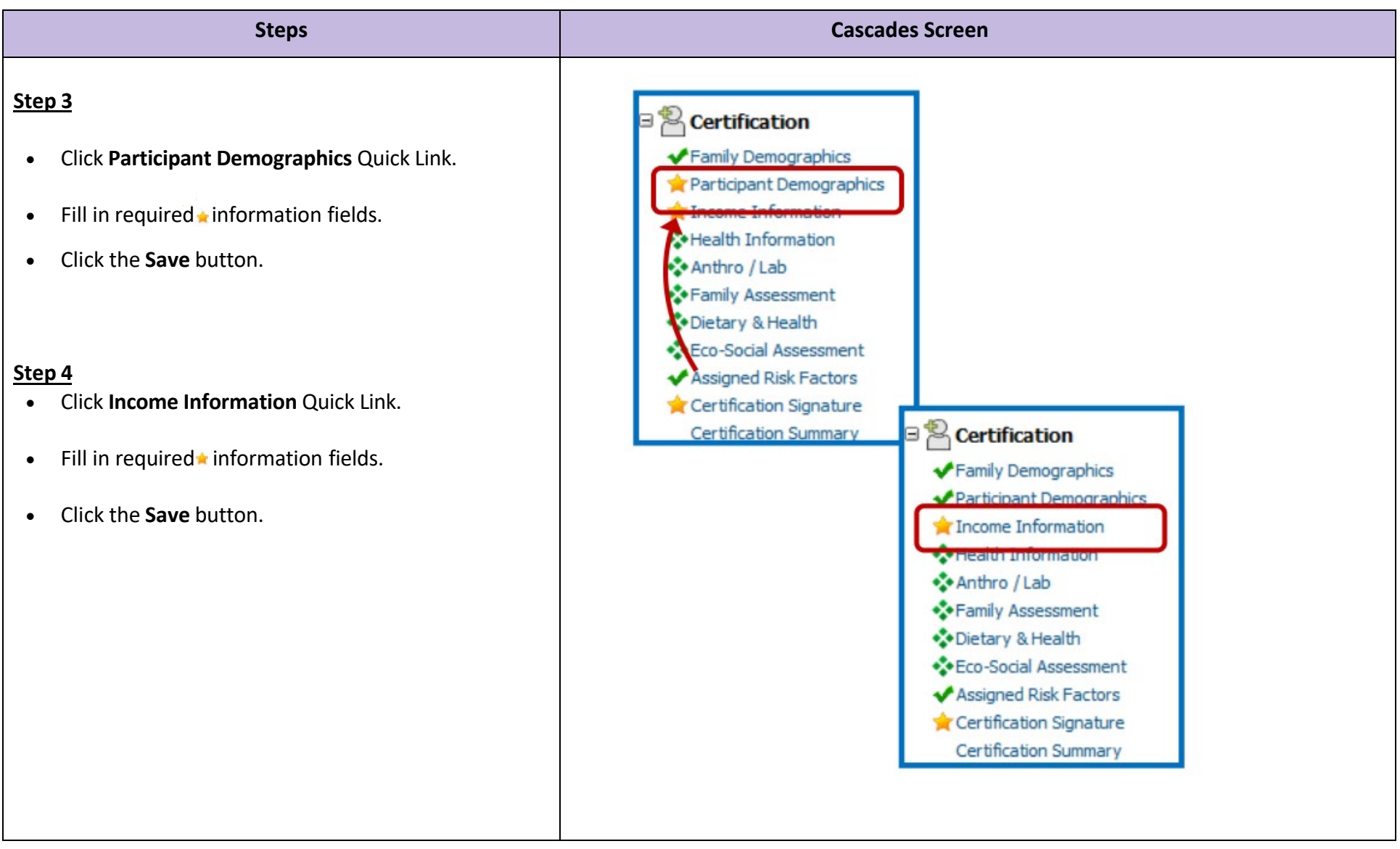

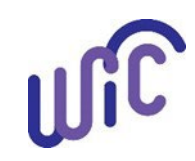

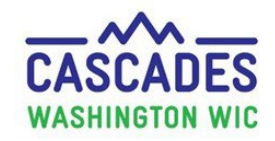

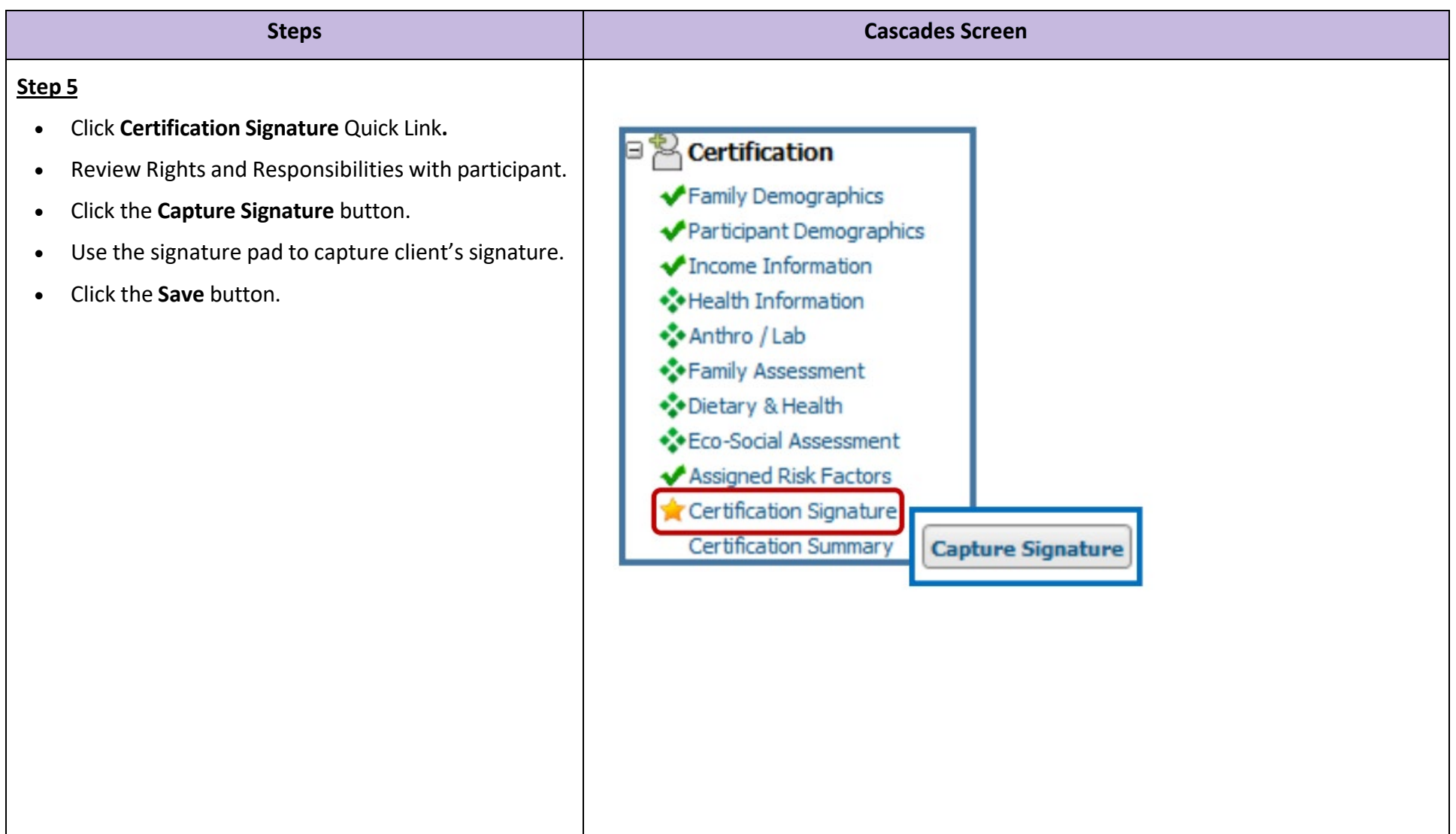

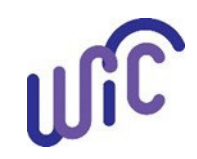

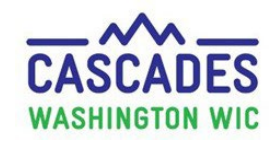

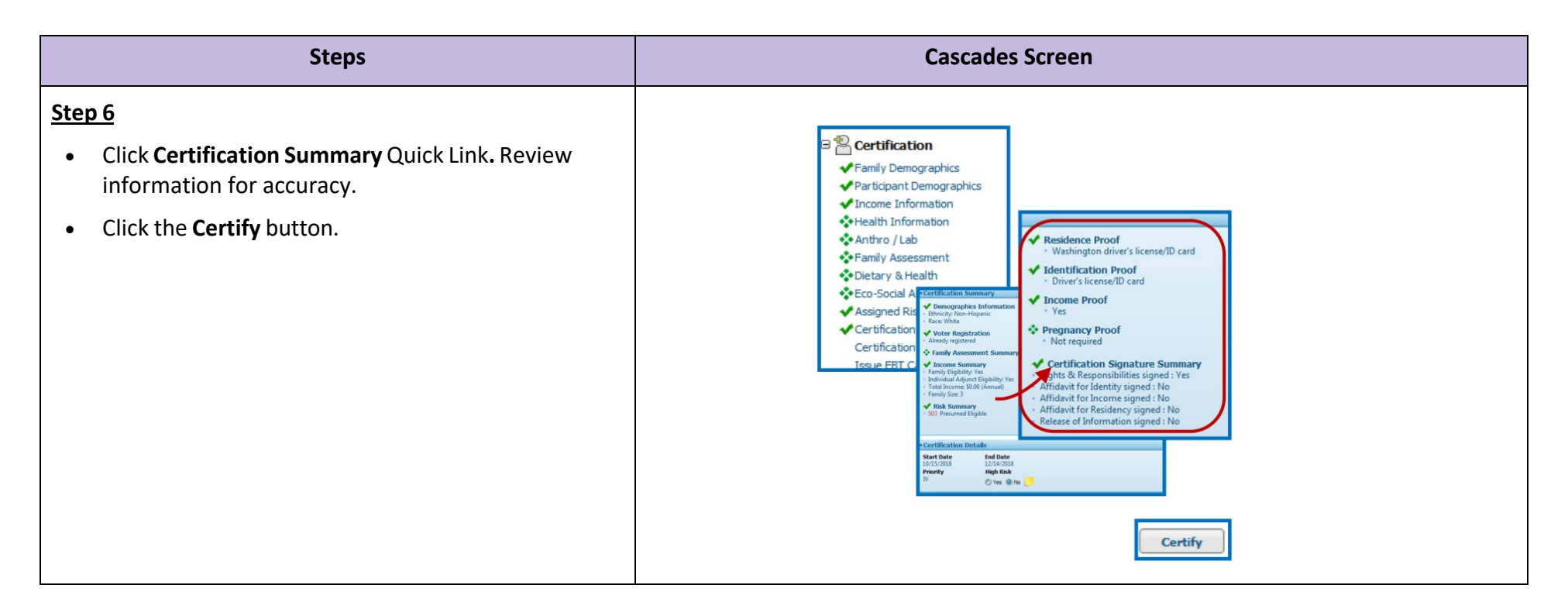

This institution is an equal opportunity provider. Washington WIC doesn't discriminate.

To request this document in another format, call 1-800-841-1410. Deaf or hard of hearing customers, please call 711 (Washington Relay)

or email [wic@doh.wa.gov.](mailto:wic@doh.wa.gov)

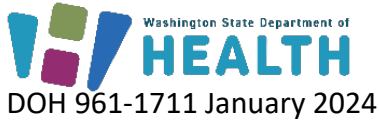

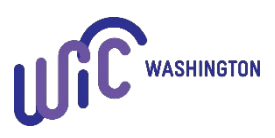